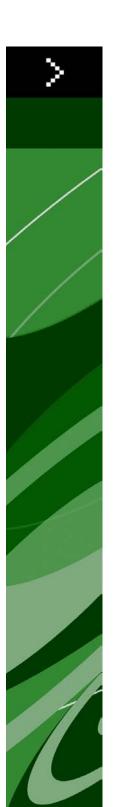

# QuarkCopyDesk 9.0 ReadMe

### Contents

| QuarkCopyDesk 9.0 ReadMe                   | 4  |
|--------------------------------------------|----|
| System requirements                        | 5  |
| System requirements: Mac OS                |    |
| System requirements: Windows               |    |
|                                            |    |
| Installing: Mac OS                         | 7  |
| Performing a silent installation           |    |
| Preparing for silent installation: Mac OS  | 7  |
| Performing a silent installation: Mac OS   |    |
| Installing: Windows                        | 8  |
| Performing a silent installation           |    |
| Preparing for silent installation: Windows |    |
| Silent installation: Windows               |    |
| Adding files after installation: Windows   |    |
| Upgrading                                  | 10 |
| Installing or upgrading with QLA           | 11 |
| Activating                                 | 12 |
| Uninstalling                               | 13 |
| Uninstalling: Mac OS                       |    |
| Uninstalling: Windows                      |    |
| Changes in this version                    | 14 |
| Known and resolved issues                  | 16 |
| Contacting Quark                           | 17 |

### **CONTENTS**

| In the Americas      | 1  |
|----------------------|----|
| Outside the Americas | 1  |
|                      |    |
| Legal notices        | 19 |

# QuarkCopyDesk 9.0 ReadMe

QuarkCopyDesk® lets you edit text and pictures in articles using a high-powered suite of typographical and image-editing tools. You can use QuarkCopyDesk as a standalone application, as a means of working on articles in QuarkXPress® projects, or as part of a larger editorial workflow system.

# System requirements

### System requirements: Mac OS

#### **Software**

- Mac OS® 10.5.8 (Leopard®), Mac OS 10.6.4 (Snow Leopard®) or later
- Tested on Citrix

#### **Hardware**

- Mac® Intel® processor
- 2GB RAM (1GB minimum)
- 2GB hard disk space

### **Optional**

- An Internet connection for activation
- DVD-ROM drive for installation from DVD (not required for installation from download)

### System requirements: Windows

### **Software**

- Microsoft® Windows® XP (Service Pack 2 or 3), Windows Vista® 1.0, or Windows 7
- Microsoft .NET Framework 3.5 SP1
- Tested on Citrix

### **Hardware**

- 2GB RAM (1GB minimum)
- 1GB hard disk space

### **SYSTEM REQUIREMENTS**

### **Optional**

- An Internet connection for activation
- DVD-ROM drive for installation from DVD (not required for installation from download)

## Installing: Mac OS

To install QuarkCopyDesk:

- 1 Disable any virus protection software. If you are concerned about a virus infecting your computer, run a virus check on the installer file, then disable your virus detection software.
- **2** Double-click the installer icon and follow the instructions on the screen.

### Performing a silent installation

The silent installation feature lets users install QuarkCopyDesk on their computers over a network without having to follow step-by-step instructions. This feature is useful for large group installations when performing manual installations is cumbersome.

### Preparing for silent installation: Mac OS

To enable Mac OS users to perform a silent installation on their computers, an administrator must make the following modifications:

- 1 Copy everything from the disc or disk image that contains the installer to an empty folder on the local hard disk.
- 2 Using the local copy of the installer, install QuarkCopyDesk on the local hard disk. The installer creates a "QuarkCopyDesk Setup.xml" file in the folder where the installer is located.
- 3 Share the folder that contains the installer and the "QuarkCopyDesk Setup.xml" file with users who are licensed to install QuarkCopyDesk.

### Performing a silent installation: Mac OS

To perform a silent installation on Mac OS, an end user must follow these steps:

- 1 Copy the installer folder that contains the "QuarkCopyDesk Setup.xml" file to your computer.
- 2 Double-click the QuarkCopyDesk installer icon and follow the instructions on the screen.

## Installing: Windows

To install QuarkCopyDesk:

- 1 Disable any virus protection software. If you are concerned about a virus infecting your computer, run a virus check on the installer file, then disable your virus detection software.
- **2** Double-click the installer icon and follow the instructions on the screen.

### Performing a silent installation

The silent installation feature lets users install QuarkCopyDesk on their computers over a network without having to follow step-by-step instructions. This feature is useful for large group installations when performing manual installations is cumbersome.

### Preparing for silent installation: Windows

To enable Windows users to perform a silent installation on their computers, an administrator must make the following modifications:

- 1 Copy everything from the disc or disk image that contains the installer to an empty folder on the local hard disk.
- 2 Using the local copy of the installer, install QuarkCopyDesk on the local hard disk. The installer creates a "QuarkCopyDesk Setup.xml" file in the folder where the installer is located.
- 3 Open the "silent.bat" file in a text editor and make sure the path of the "QuarkCopyDesk Setup.xml" file is in the first line as follows: '[network path of setup.exe file]' /s /v'/qn'
- 4 Share the folder that contains the installer and the "QuarkCopyDesk Setup.xml" file with users who are licensed to install QuarkCopyDesk.

### Silent installation: Windows

To perform a silent installation on Windows, an end user must follow these steps:

1 Navigate to the shared folder that contains the "QuarkCopyDesk Setup.xml" and "silent.bat" files.

2 Double-click the "silent.bat" file and follow the instructions on the screen.

### Adding files after installation: Windows

To add files after installation:

1 Double-click the "setup.exe" icon.

The **Setup** dialog box displays.

2 Click Next.

The **Program Maintenance** screen displays.

- Click Modify to choose the files to install. You can install new files or remove previously installed files.
- Click Repair to correct minor issues related to installed files. Use this option if you experience issues with missing or damaged files, shortcuts, or registry entries.
- 3 Click Next.
- If you clicked **Modify** in the previous dialog box, the **Custom Setup** screen displays. Make the appropriate modifications, then click Next. The Ready to Modify the Program screen displays.
- If you clicked **Repair** in the previous dialog box, the **Ready to Repair the Program** screen displays.
- 4 Click Install.
- **5** Click **Finish** when the system notifies you that the process is complete.

## Upgrading

To upgrade QuarkCopyDesk to this version:

- 1 Disable any virus protection software. If you are concerned about a virus infecting your computer, run a virus check on the installer file, then disable your virus detection software.
- **2** Double-click the installer icon and follow the instructions on the screen.
- 3 When the Validation Code screen displays, choose Upgrade from the Installation Type drop-down menu. If you have your upgrade validation code, enter it in the Enter your validation code fields. If you do not have an upgrade validation code, click Get validation code to go to the Quark Web site, follow the instructions on the screen to get the validation code, and then enter the validation code in the Enter your validation code fields.
- **4** Click **Continue** and follow the instructions on the screen.
- The installer installs a new copy of QuarkCopyDesk. It does not replace the earlier version.

## Installing or upgrading with QLA

Quark® License Administrator (QLA) is software that manages licensed Quark products. If you purchased an educational site license or a commercial site license, you most likely received a QLA CD-ROM when you purchased QuarkCopyDesk. QLA must be installed on your network before you install QuarkCopyDesk.

If QLA is already installed and you are installing QuarkCopyDesk, the License Server Details dialog box displays after you enter your registration information. Before proceeding, verify that you have the information you need to enter values in the following fields:

- License Server Host Name or IP Address: Enter the IP address or server name for the server you have designated as the license server. The license server handles requests from license clients.
- License Server Port: Enter the value for the license server port. This number is determined when the QLA software is registered online. The license server port is the port through which license server requests flow.
- Backup License Server Host Name or IP Address: Enter the IP address or server name for the server you have designated as the backup license server.
- Backup License Server Port: Enter the value for the backup license server port.

### Activating

If you have a single-user copy of QuarkCopyDesk, you must activate it. To activate QuarkCopyDesk when you launch it, click Activate Now.

If you do not want to activate QuarkCopyDesk when you launch it, click Continue.QuarkCopyDesk presents the option to activate it each time you launch the application until you activate it.

If you do not activate QuarkCopyDesk, you can use it for 30 days after installation; after 30 days, the product runs in demonstration mode and must be activated before it will run as a full version.

➡ If you cannot activate online, see *Contacting Quark* for contact information.

### Uninstalling

If the uninstaller detects a running instance of the application, an alert displays. Close the application before you begin to uninstall.

### **Uninstalling: Mac OS**

To uninstall QuarkCopyDesk, open the "Applications" folder on your hard drive (or the folder in which QuarkCopyDesk was installed) and drag the QuarkCopyDesk folder to the trash.

### **Uninstalling: Windows**

To uninstall QuarkCopyDesk:

- 1 Choose Start > All Programs > QuarkCopyDesk > Uninstall.
- 2 Click Yes. The uninstaller gathers the information necessary for uninstalling and then an alert displays to notify you that the contents of the QuarkCopyDesk application folder will be deleted.
- **3** Click **Yes** to continue or **No** to cancel.
- You can also uninstall by running the installer again.

## Changes in this version

This version of QuarkCopyDesk includes the following changes.

### **Conditional styles**

The Conditional Styles feature lets you automatically apply formatting to text based on the content of that text.

### **Bullets and numbering**

Rather than using manually created and formatted bullets and numbers, you can create bulleted and numbered lists with bullet styles, numbering styles, and outline styles.

### **Tabbed Measurements palette**

The Measurements palette displays a row of icons called the navigator tab above the center of the palette. You can cycle left-to-right through the Measurements palette navigator tab icons by pressing Command+Option+;/Ctrl+Alt+;. You can move in reverse (right-to-left) by pressing Command+Option+,/Ctrl+Alt+,.

To continuously display the navigator tab, Control+click/right-click the Measurements palette title bar and choose Always Show Tab Bar. To permanently hide the navigator tab, Control+click/right-click the Measurements palette title bar and choose Always Hide Tab Bar. To make the navigator tab bar display interactively, Control+click/right-click the Measurements palette title bar and choose Show Tab on Rollover.

The selection of tabs displayed on the Measurements palette depends on which items are active, and the display of any tab changes to fit the item or items that are active.

### Style sheet enhancements

The **Style Sheets** palette now includes the following options:

- Apply Style Sheet & Retain Local Type Styles: Applies the selected style sheet, leaving only local type styles (such as bold and italic) intact.
- Apply Style Sheet & Retain Local Type Styles & OpenType Styles: Applies the selected style sheet, leaving both local type styles (such as bold and italic) and OpenType type styles intact.

- Apply Style Sheet & Remove Local Formatting: Applies the selected style sheet and removes all local formatting. Equivalent to Option/Alt-clicking the style sheet name.
- Apply Style Sheet & Remove Local Paragraph Formatting: Applies the selected style sheet and removes only local paragraph formatting. All local character formatting is left intact.
- Apply Style Sheet & Maintain Appearance: Applies the selected style sheet, plus any local formatting necessary to maintain the paragraph's current appearance.

### **Excel .xlsx import**

You can now import Excel files in both .xls and .xlsx formats.

### Spotlight and IFilter compatibility

QuarkCopyDesk 9 improves searchability by installing a Spotlight filter for Mac OS and an IFilter module for Windows.

### QuickLook filter

You can now use the Mac OS QuickLook feature to look at QuarkXPress and QuarkCopyDesk files.

### Composite alpha

The None option has been removed from the Composite drop-down menu in the Picture tab of the Modify dialog box and from the Mask drop-down menu in the Measurements palette. The replacement option, Composite, preserves the overall transparency of an image. If you open a project from a previous version, any pictures in that project that use the **None** option will be updated to use the **Composite** option.

To emulate the functionality of the **None** option when you import a picture that uses transparency, give the picture box an opaque background.

### **Host-based separations**

Host-based separations has been deprecated.

### Known and resolved issues

For lists of known issues and resolved issues in this version of the software, visit the Quark Web site at www.quark.com, euro.quark.com, or japan.quark.com. Product documentation, including lists of known and resolved issues, is available under Support > Product Documentation.

### Contacting Quark

If you have questions about installing, configuring, or using this software, please contact Quark Inc.

#### In the Americas

For technical support, please use our free live online chat at support.quark.com, call the incident-based support line at 800.676.4575 between 12:00 a.m. Monday and 6:00 p.m. Friday (Mountain Time), or send an e-mail message to techsupp@quark.com.

For product information, please visit the Quark Web site at www.quark.com, or send an e-mail message to cservice@quark.com.

### **Outside the Americas**

In Europe, technical support is available by live online chat at *support.quark.com* or euro.quark.com and by phone between 8.30 and 17.30 Central European Time, Monday to Friday. Use one of the following local toll-free numbers:

• Belgium: 0800-77-296

• Denmark: 8088-7070

• France: 0800-91-3457

• Germany: 0800-180-0101

• Ireland: 1800-55-0241

• Italy: 800-87-4591

• Luxembourg: 8002-3861

• The Netherlands: 0800-022-7695

• Norway: 800-1-4398

• Spain: 800-1-4398

• Sweden: 020-790-091

• Switzerland: 0800-55-7440

#### **CONTACTING QUARK**

• UK and Ireland: 0808-101-7082

In some cases, a toll-free number may not be accessible via a mobile device. In such cases, please use a land line.

For e-mail support in Europe, use live online chat or one of the following addresses:

• English: eurotechsupp@quark.com

• German: techsupportde@quark.com

• French: techsupportfr@quark.com

• Italian: techsupportit@quark.com

• Spanish: techsupportes@quark.com

In Australia, please use live online chat or call 1 800.670.973 between 10:00 a.m. and 7:00 p.m. Sydney Time (AEST), Monday through Friday, or send an e-mail message to austechsupp@quark.com.

In Japan, please use live online chat or call (03) 3476–9440 (Monday through Friday, 10:00 am – 12:00 pm and 1:00 pm – 5:00), send a fax to (03) 3476–9441, or visit the Japanese Quark Web site at japan.quark.com.

In countries not listed above, please use live online chat or contact your Quark Full Service Distributor for technical support. For a list of Quark Full Service Distributors, visit the Quark Web site at www.quark.com, euro.quark.com, or japan.quark.com.

For product information, please visit the Quark Web site at euro.quark.com or *japan.quark.com*, or send an e-mail message to one of the following addresses:

• English: eurocservice@quark.com

• German: custservice.de@quark.com

• French: custservice.fr@quark.com

• Italian: custservice.it@quark.com

• Spanish: custservice.es@quark.com

## Legal notices

© 1986-2022 Quark, Inc. and its licensors. All rights reserved.

Protected by the following United States Patents: 5,541,991; 5,907,704; 6,005,560; 6,052,514; 6,081,262; 6,633,666 B2; 6,947,959 B1; 6,940,518 B2; 7,116,843; and other patents pending.

Quark, the Quark logo, QuarkXPress, QuarkCopyDesk, Quark Publishing System, and QPS are trademarks or registered trademarks of Quark, Inc. and its affiliates in the U.S. and/or other countries. All other marks are the property of their respective owners.